## **Installation Instructions** [\(back to main page\)](https://pet.timetocode.org/index.html?pygame)

This covers installing Pygame, PyBox2d, and Notepad++. These files have been tested on XP, Win7, Win8, and Win10.

- 1. Download the Windows-install.zip fil[e here](https://drive.google.com/folderview?id=0ByxaBWklPKdjQWJaX0tNOVdMRms&usp=sharing) and unzip it.
- 2. From an administrative account, run (double click, or run from a Window's command prompt) the following installation files (in this order) that are contained in the "downloaded\_installables" folder. Just click through the installation questions accepting all the defaults:
	- a. python-2.7.8.msi
	- b. pygame-1.9.2a0.win32-py2.7.msi
	- c. Box2D-2.3b0.win32-py2.7.exe
- 3. Also run the notepad++ installation file from the "downloaded installables" folder.
	- a. npp.6.7.4.Installer.exe
- 4. Before we forget, run notepad++ and set an important editing option: From the notepad++ main menu go to settings/preferences/language menu, select the "python" language and then set the "Tab size" to 4. Also check the "Replace by space" option. It should look like this:

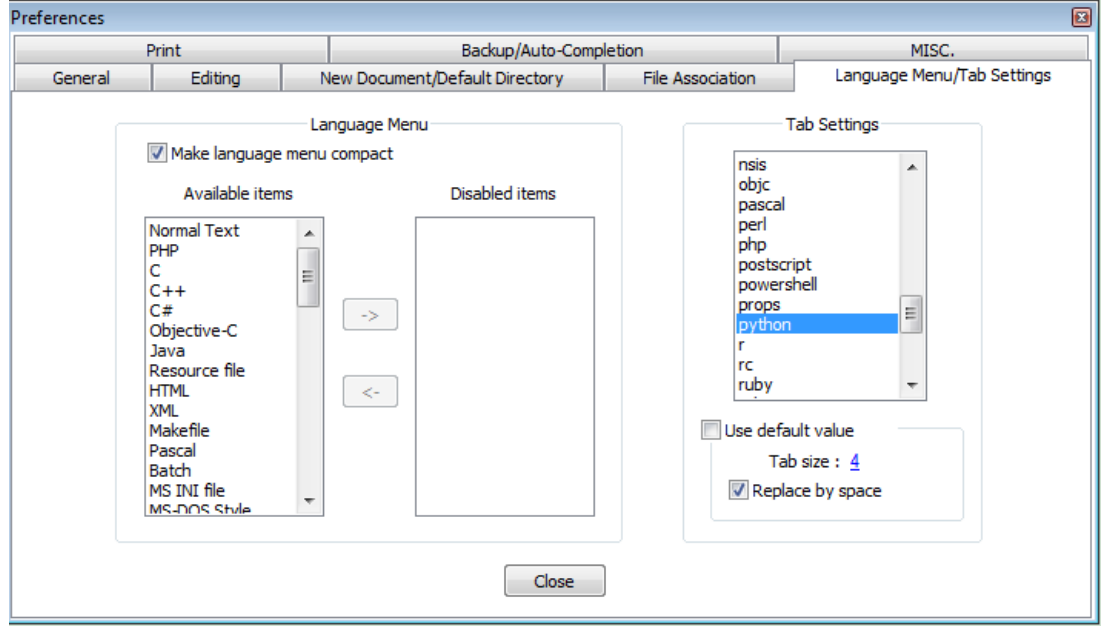

- 5. Next, install the Python modules. In the instructions that follow you will be copying files and folders to a permanent destination on your local hard drive. One precaution: After you designate a permanent home for these folders, and have installed the modules, don't move these folders.
	- a. Copy the "python\_modules" subfolder from the "downloaded\_installables" folder that was created when you expanded the ZIP file. Paste this folder in a permanent location.
	- b. **From a Windows command prompt**, change to this directory and then run the ez\_setup.py file. (Note: If you have trouble running this Python script, try the suggested "path" fix in Step 8 below.)
	- c. Now change to the subdirectory: "python\_modules\pgu"
	- d. While still in that directory, run the following command (without the quotes): "setup.py install"
	- e. Now change to the subdirectory: "python\_modules\PodSixNet"
	- f. While still in that directory, run the following command (without the quotes): "setup.py install"
- 6. Create a working directory (call it "pygame" or something similar) in your documents area on your local hard drive. Copy the following two test files and folder (from the expanded ZIP) to this working directory:
	- a. setup\_testing.py
	- b. A07 air track hollow cars.py
	- c. the "box2d\_source\_files" folder
- 7. Create a shortcut to a Windows command prompt and put it on your desktop. Right click on the shortcut, then edit the "Start in:" field on the "Shortcut" tab. Set this to the path of your working directory.

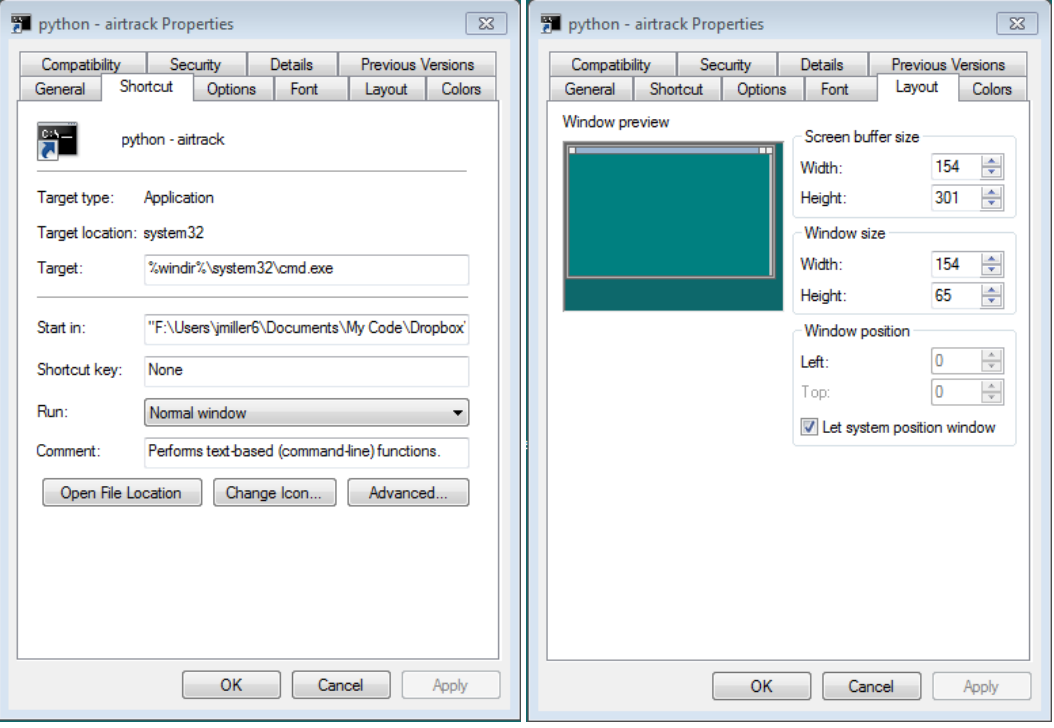

You may also wish to configure settings on the "Layout" and "Colors" tabs.

8. From a Windows command prompt, run the setup\_testing.py file (just type "setup\_testing.py" without the quotes and hit the enter key). The output from this test file should look like this:

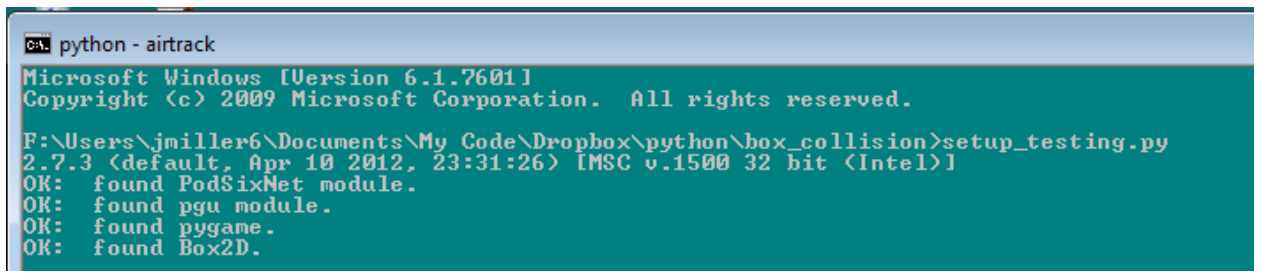

If this file doesn't run, Windows may be having trouble finding your Python installation. Check your "Path" environment variable under system properties. You should see "C:\Python27" in there. The screen shots below show how you go from System Properties to Environment Variables. Select the "Path" system variable and then click "Edit."

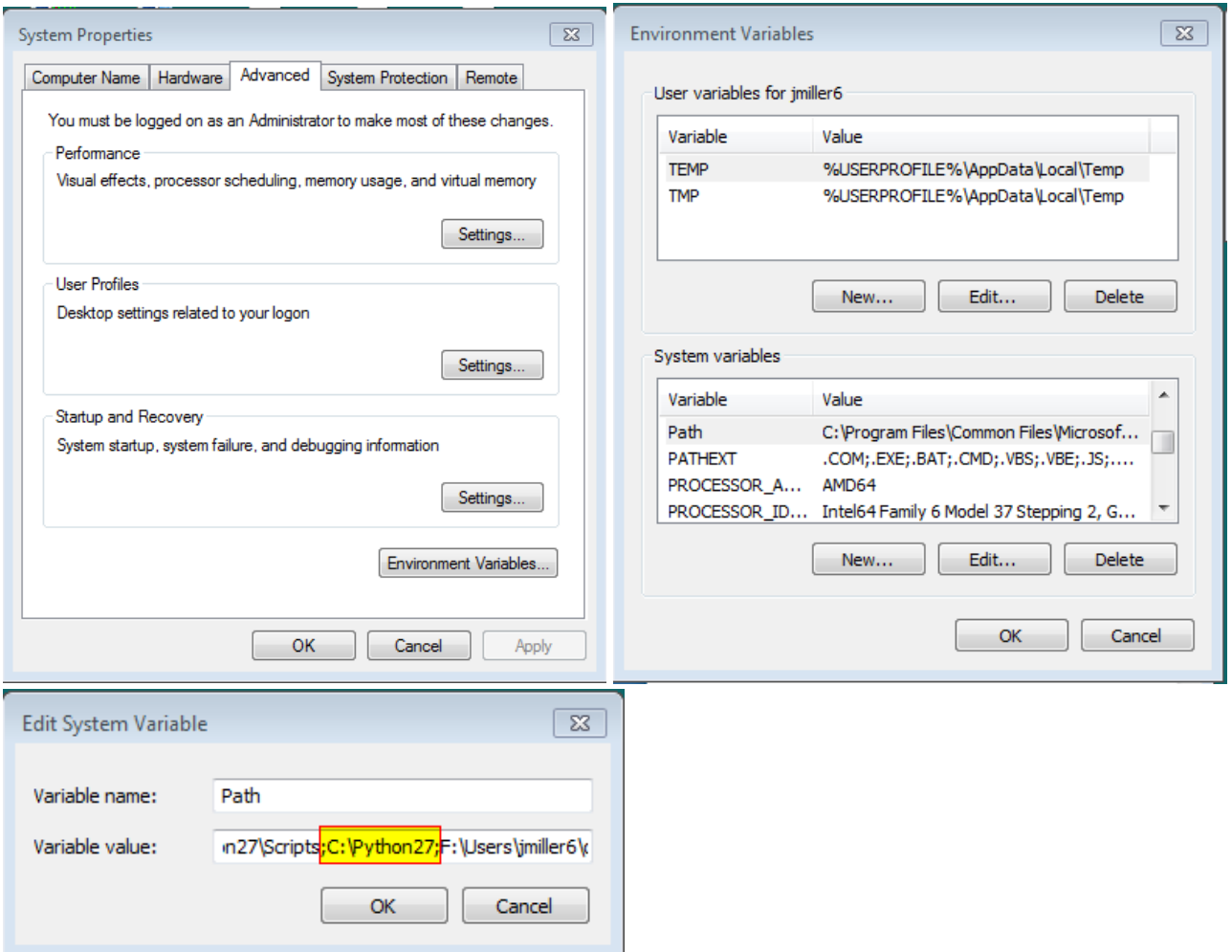

If you have a previous installation of a 3.x version of Python, you should edit the system path variable to point only at the 2.7 installation. Remove any reference to the 3.x installation folder. You can put it back after J-term if you like. After J-term starts, I can explain ways to run both a 2.7.x and a 3.x verion of Python if for some reason you need to.

9. From Windows Explorer, try double clicking the "A07\_air\_track\_hollow\_cars.py" file. You should see the following Pygame window come up:

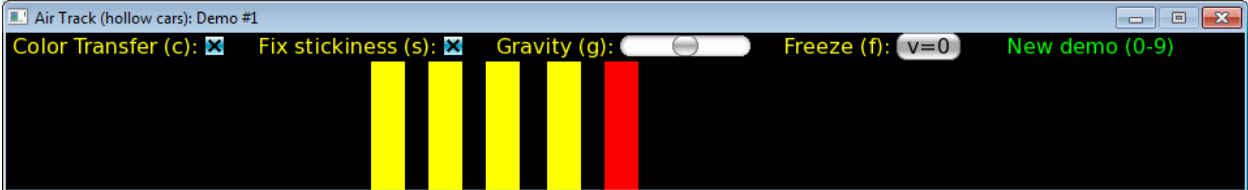

Try using the number keys (above the letters on your keyboard, not the number pad) 1, 2, 3, 4, 5, 6, 7, 8, 9, or 0 to see variations of the demo. The "g" key toggles gravity on and off. You can grab and drag objects with the mouse. Click (and hold the button down) on an object to select it. Or, click (and hold) anywhere, and when an object moves over the cursor position, the object will get selected. The third mouse button has a stronger spring constant on the mouse tether. That one is better for positioning objects.

10. And finally, if you haven't already, copy the "box2d\_source\_files" folder and paste it into your working directory.

11. Try running some of the following pybox2d test files in the "box2d\_source\_files\box2d\_jdm" and "box2d source files\box2d jdm\_latest" folders. You can run these from a Window's command prompt or simply double-click them from Windows Explorer.

If you run the "A16a\_BodyTypes.py" test file you should see something like the following image. There are some instructions in green text displayed in the Pygame window. For example, the "c" key creates a circle object; the "g" key fires bullet objects; you can aim the gun by clicking and dragging the dangling rectangle. A couple extras: the roller wheel on your mouse adjusts the zoom. Click and drag with the right mouse button to slide/pan the field of view.

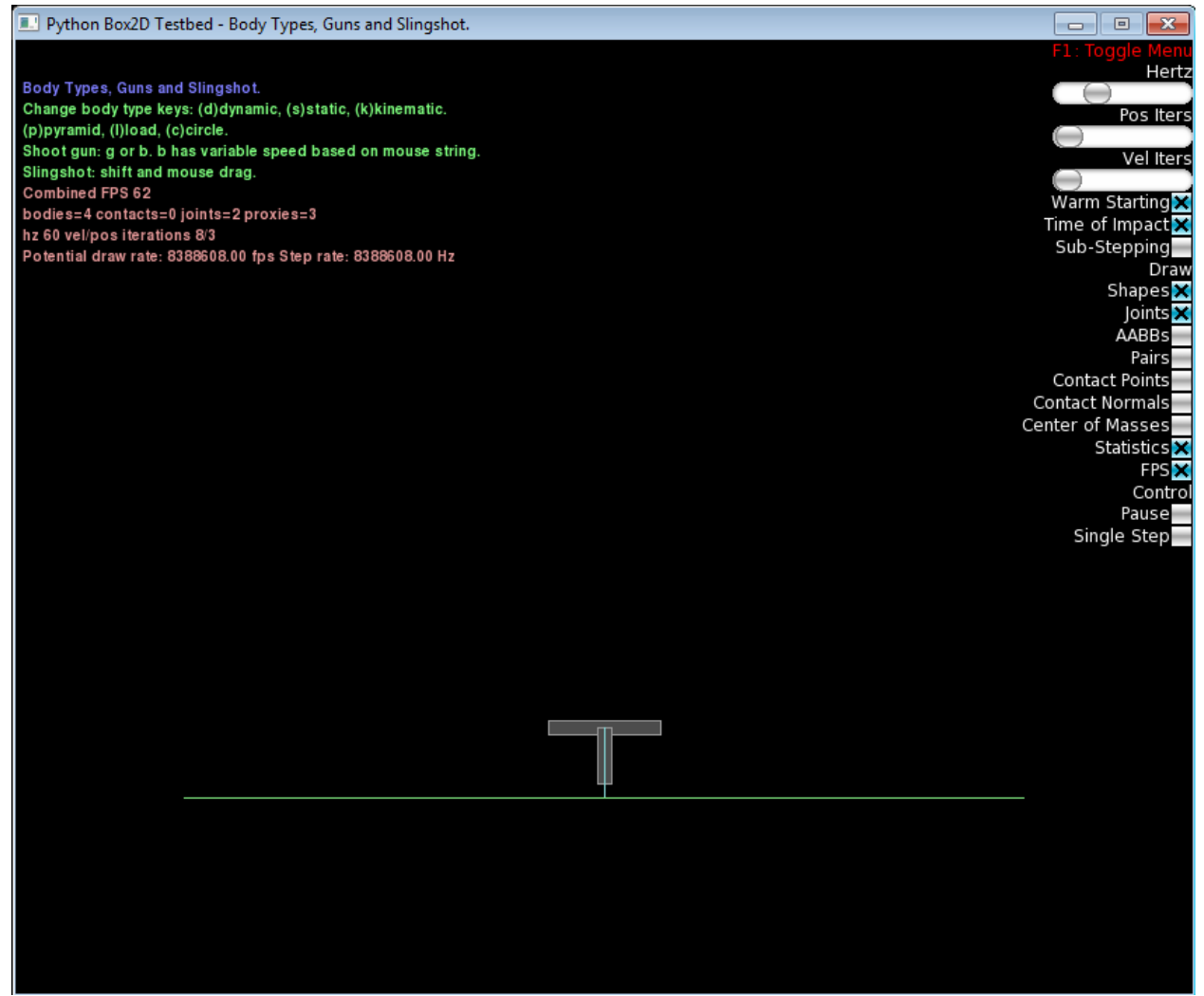